# **A PROPOS DE CRONOLIVE**

Chaque semaine, Monsieur Guy Sverzut-Fontaine, Monsieur Paul Wolwertz et moi-même, recevons des mails nous informant que les renseignements envoyés par Cronolive ne sont pas corrects.

Je ne dis pas qu'il n'y en a pas, mais ces erreurs ne sont pas toutes dues à la faute de Cronolive. Il y a aussi la façon de scanner.

L'informatique est quelque chose de rigoureux, il faut donc être rigoureux pour l'utiliser.

Tout d'abord, je rappelle que depuis le 1° novembre, chaque membre doit avoir sa carte de membre sur lui pour être scanné.

Il n'est plus possible de scanner le club auquel le membre appartient, s'il n'a pas sa carte.

S'il n'a pas sa carte, il sera scanné en INDIVIDUEL.

Attention, pour plus de facilité, vous pouvez stocker votre carte sur votre smartphone.

Une fois stockée sur votre smartphone, vous n'avez pas besoin de la changer chaque année, une fois que votre cotisation est payée, le code barre reste valable.

Pour les responsables du scan, faites bien la mise à jour de Cronolive, la veille au soir ou tôt le matin avant votre organisation et où vous avez du wifi.

Pour ce faire, cliquez sur « fichier » dans le coin supérieur gauche et puis sur « recharger données ».

Ainsi les nouveaux membres inscrits dans les clubs seront reconnus.

Je précise qu'il y en a tous les jours.

Lorsqu'il y a une mise à jour du scanneur (de la "douchette"), n'oubliez pas de la faire.

Cette mise à jour, vous est signifiée par mail via le responsable scan du CA. (Jusqu'à présent, il n'y en a eu qu'une et elle date d'avant le Covid).

Ensuite quand vous scannez, vérifiez que la case "Membre" soit bien en jaune.

Attention, si vous déplacez la souris ou effleurez le pavé qui tient lieu de souris, la case devient blanche et n'enregistre pas vos scans même si le compteur avance.

Pour les clubs qui scannent les km, attention la case jaune change chaque fois de position.

Si par inadvertance vous scannez un membre alors que la case jaune est en face des km, cela sera rejeté par Cronolive.

Lorsque votre responsable scan, n'est pas le même d'année en année, veillez à ce que toutes ces explications soient bien transmises de responsable en responsable.

Voilà d'où proviennent une très grosse partie de ces erreurs.

Jacqueline Lambrette Présidente Fédérale. Extrait Bulletin d'information de la FFBMP N°6 de novembre/décembre 2023.

### **TABLE DES MATIERES**

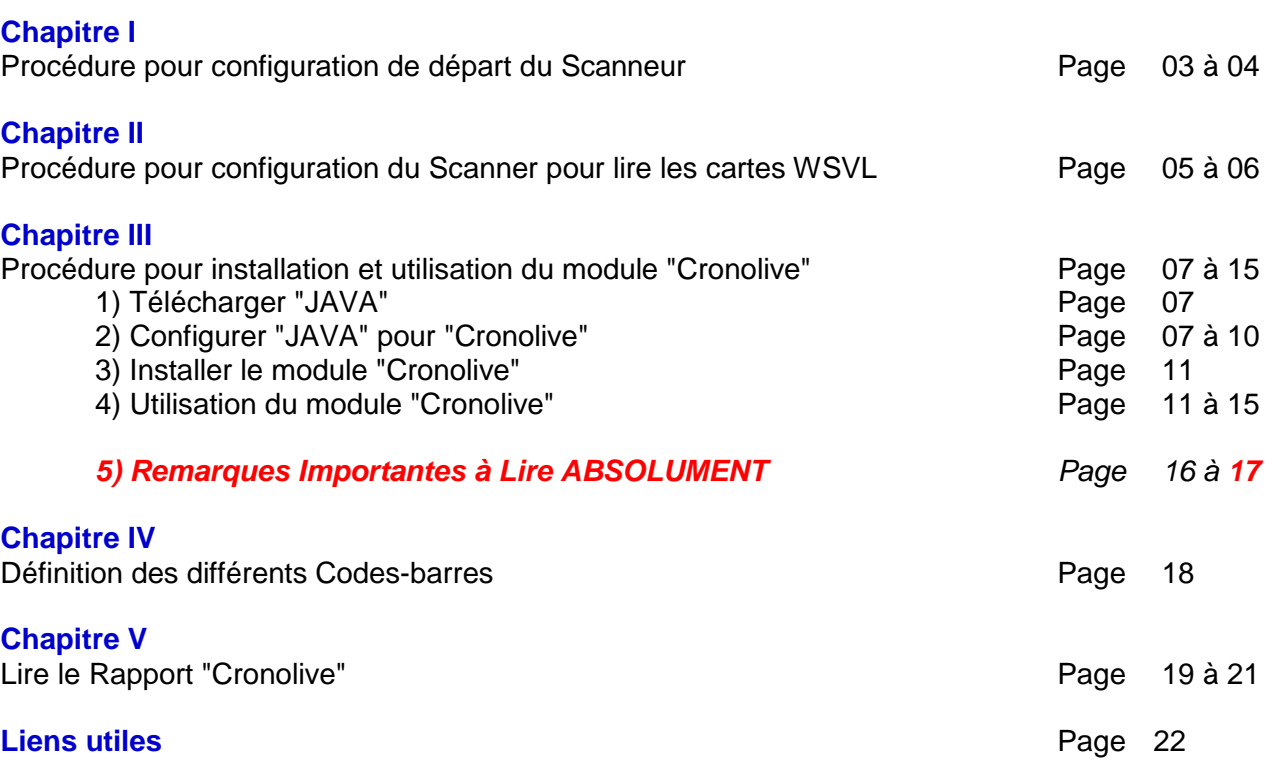

Les dernières mises à jour sont reprises en *Italique et rouge : sur les pages 16 - 17 – 18 – 19 -*

## **CHAPITRE I.**

## Procédure pour installation du scanner

**\*\*\* A FAIRE NORMALEMENT UNE SEULE FOIS \*\*\***

Connecter le scan à un port USB de votre ordinateur

Pour un ordinateur avec un clavier français ou belge (AZERTY)

- 1) Scanner le code Enter/Exit Programming Mode
- 2) Scanner le code Country Mode = Belgium
- 3) Scanner de nouveau le code Enter/Exit Programming Mode

Voir l'explication ci-dessous.

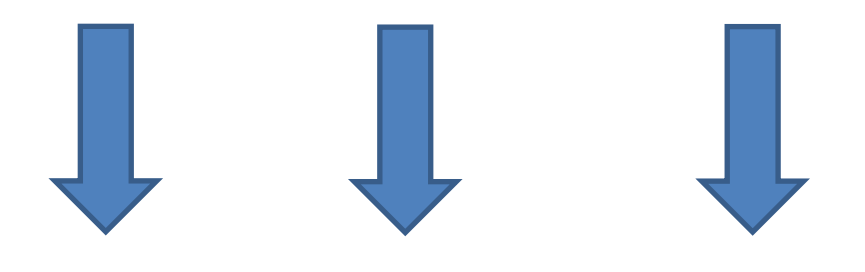

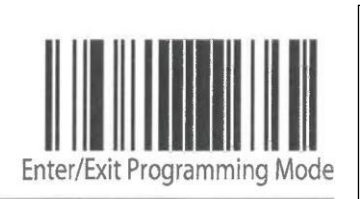

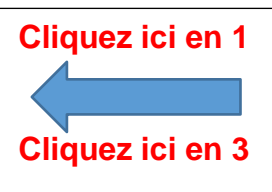

**Country Mode** 

**KEYBOARD INTERFACE** 

Use the programming bar codes in this chapter to select options for USB Keyboard and Wedge Interfaces. Reference Appendix B, Standard Defaults for a listing of standard factory settings. Information about control character emulation which applies to keyboard interfaces is listed in Appendix E, Scancode Tables.

### **Country Mode**

This feature specifies the country/language supported by the keyboard.

Only the following interfaces support ALL Country Modes.

- USB Keyboard (without alternate key encoding)  $\bullet$
- $\bullet$ Keyboard Wedge

All other interfaces support ONLY the following Country Modes: U.S., Belgium, Britain, France, Germany, Italy, Spain, Sweden.

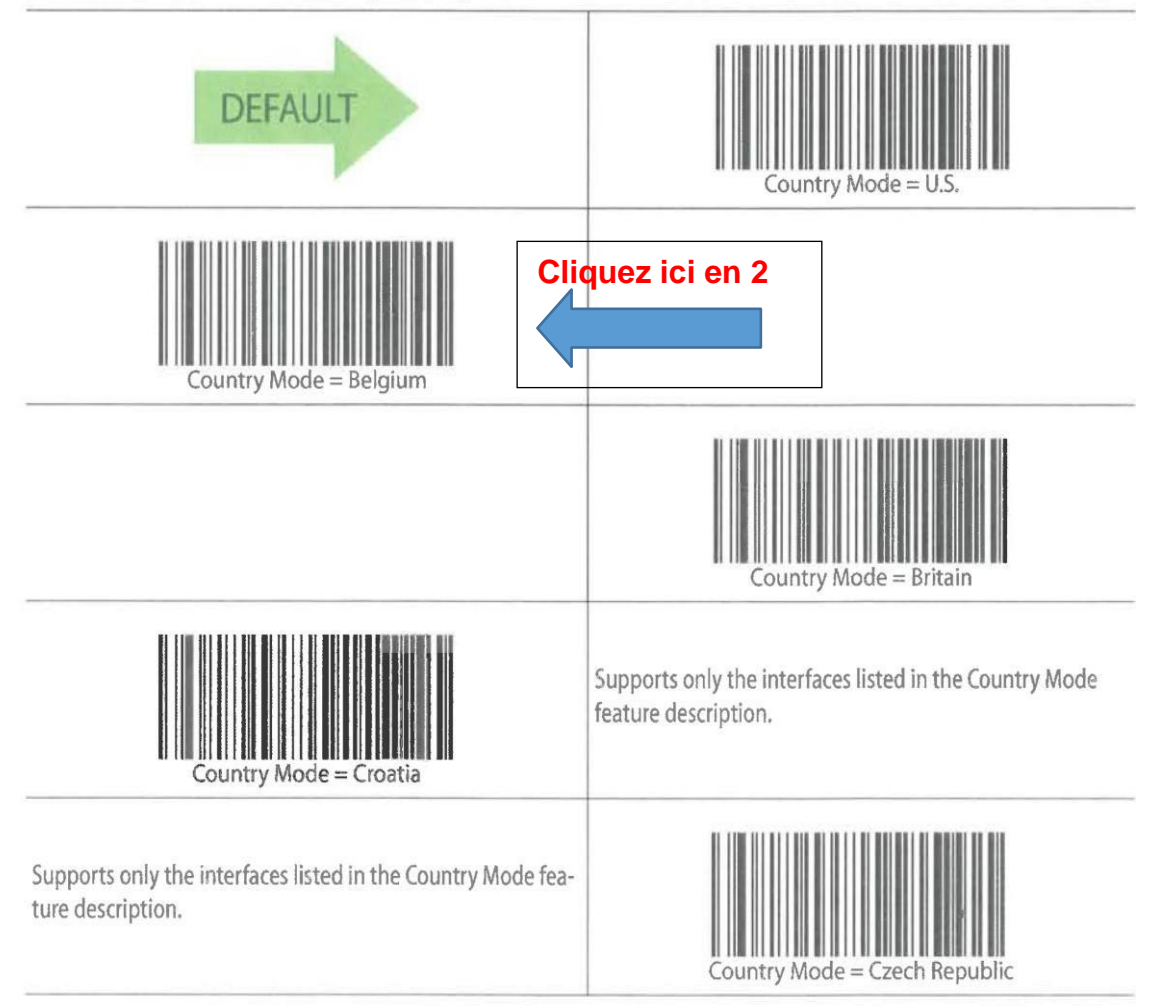

*Création 01/2022 - Mise à jour Juillet 2024.*

Auteur : Francis Grolet membre du C.P. Namur

Avec la participation de différentes sources dont MM. A. Durant G. Sverzut & P. Wolwertz (membres ex-membre du C.A. de la FFBMP).

### **CHAPITRE II.** Procédure pour configurer le Scanner pour lire les cartes WSVL

#### **\*\*\* A FAIRE NORMALEMENT UNE SEULE FOIS \*\*\***

Pour remédier à ce problème et pouvoir lire les nouvelles cartes en PVC de la WSVL et continuer àlire nos cartes FFBMP, voici la marche à suivre pour reconfigurer votre Scanner.

- **1.** Vous branchez le Scanner à un port USB sur votre ordinateur
- **2.** Vous allumez votre ordinateur
- **3.** Vous scannez le « SCAN 1 »
- **4.** Vous scannez ensuite le « SCAN 2 »
- **5.** Vous terminez en scannant le « SCAN 3 »
- **6.** Votre Scanner est prêt à lire toutes les cartes.

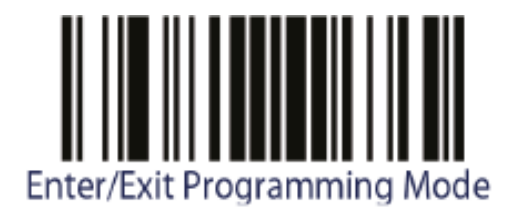

Scan 1

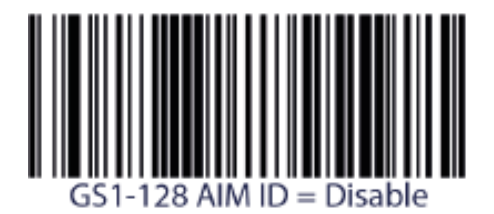

Scan 2

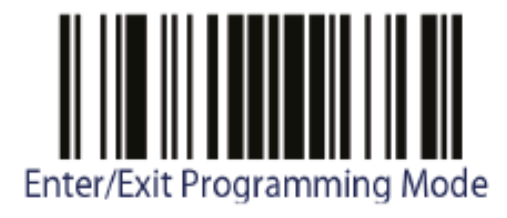

Scan 3

### **CHAPITRE III.** Procédure pour installation du module Cronolive

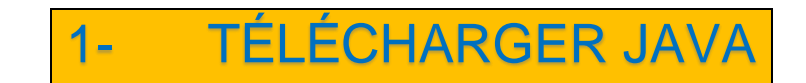

Veiller à ce que Java (32 ou 64 bits) soit bien installé sur votre PC et vérifier si vous avez la dernière mise à jour. Si nécessaire téléchargez-le à l'adresse suivante : [https://www.java.com](https://www.java.com/) Quel est le système d'exploitation utilisé par votre ordinateur (32 bits ou 64 bits) ? Consultez ce lien :<https://www.astuces-aide-informatique.info/2738/windows-32-bits-ou-64-bits>

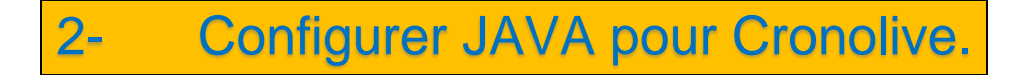

**\*\*\* A FAIRE NORMALEMENT UNE SEULE FOIS \*\*\***

1) Tapez "configurer java" dans la barre de recherche

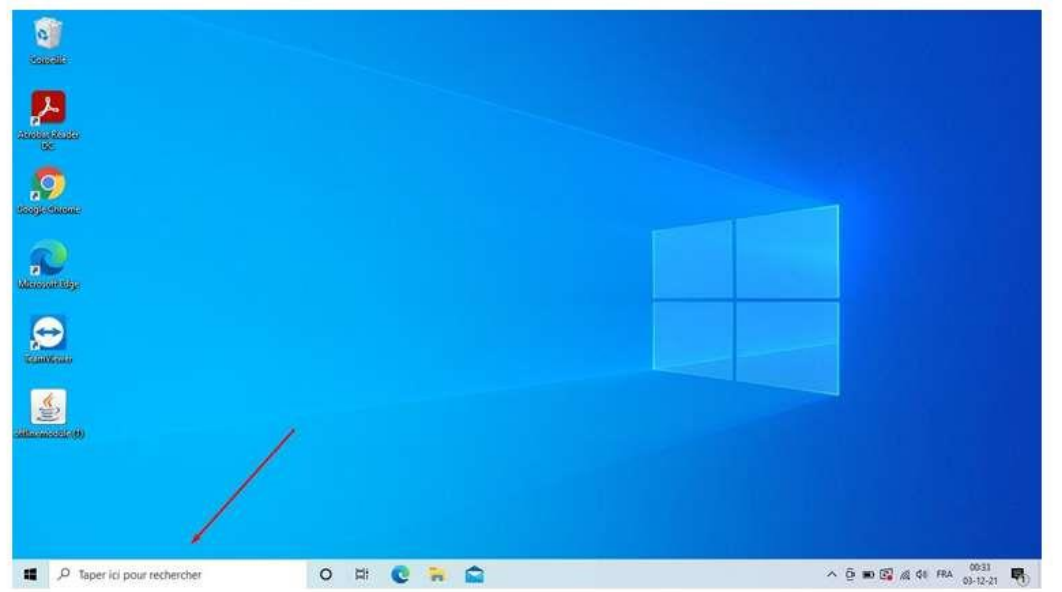

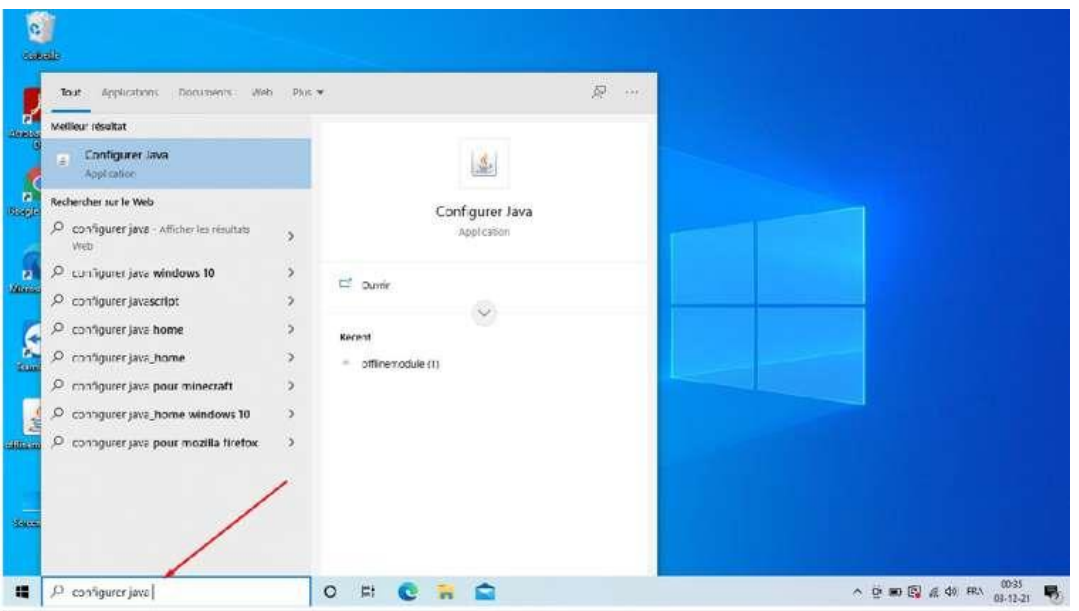

## 2) Faites un clic gauche sur "configurer Java"<br>3) Une nouvelle fenêtre s'ouvre, allez dans l'o

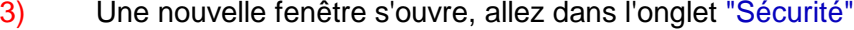

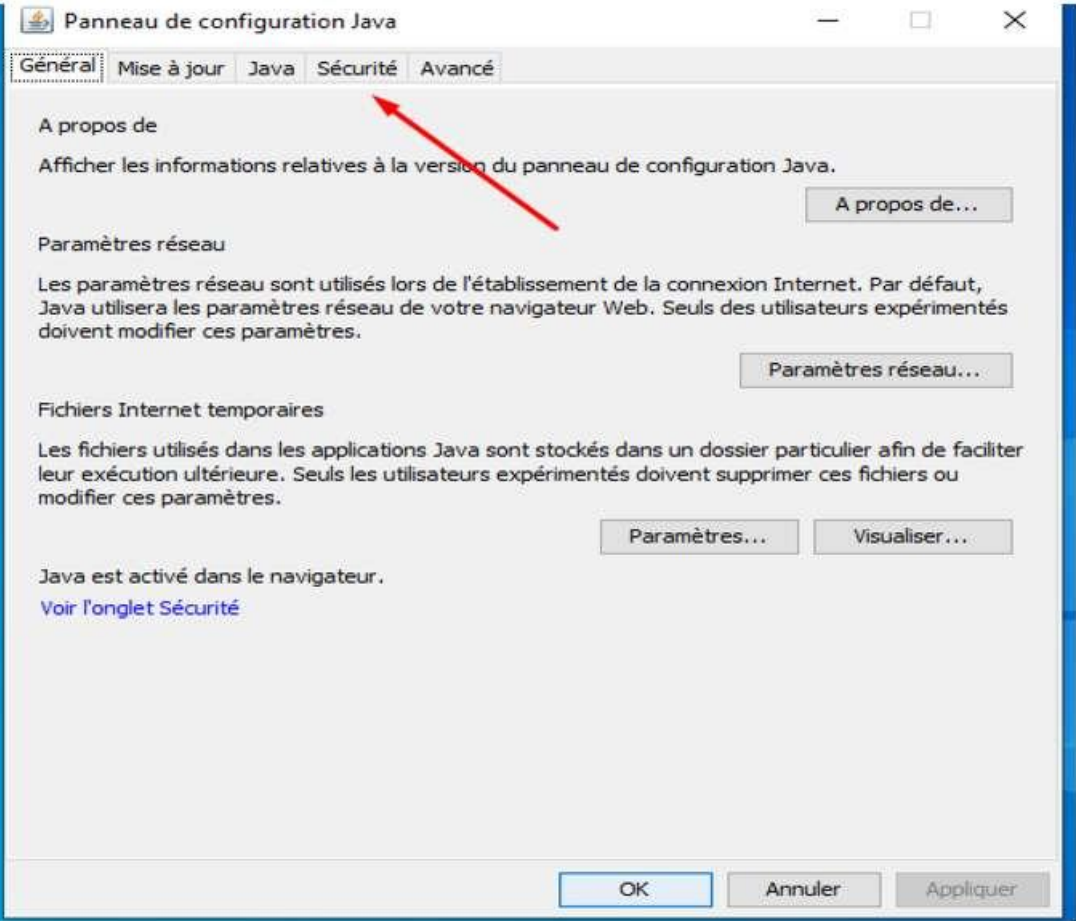

#### 4) Une fois dans l'onglet sécurité, cliquez sur "modifier la liste des sites"

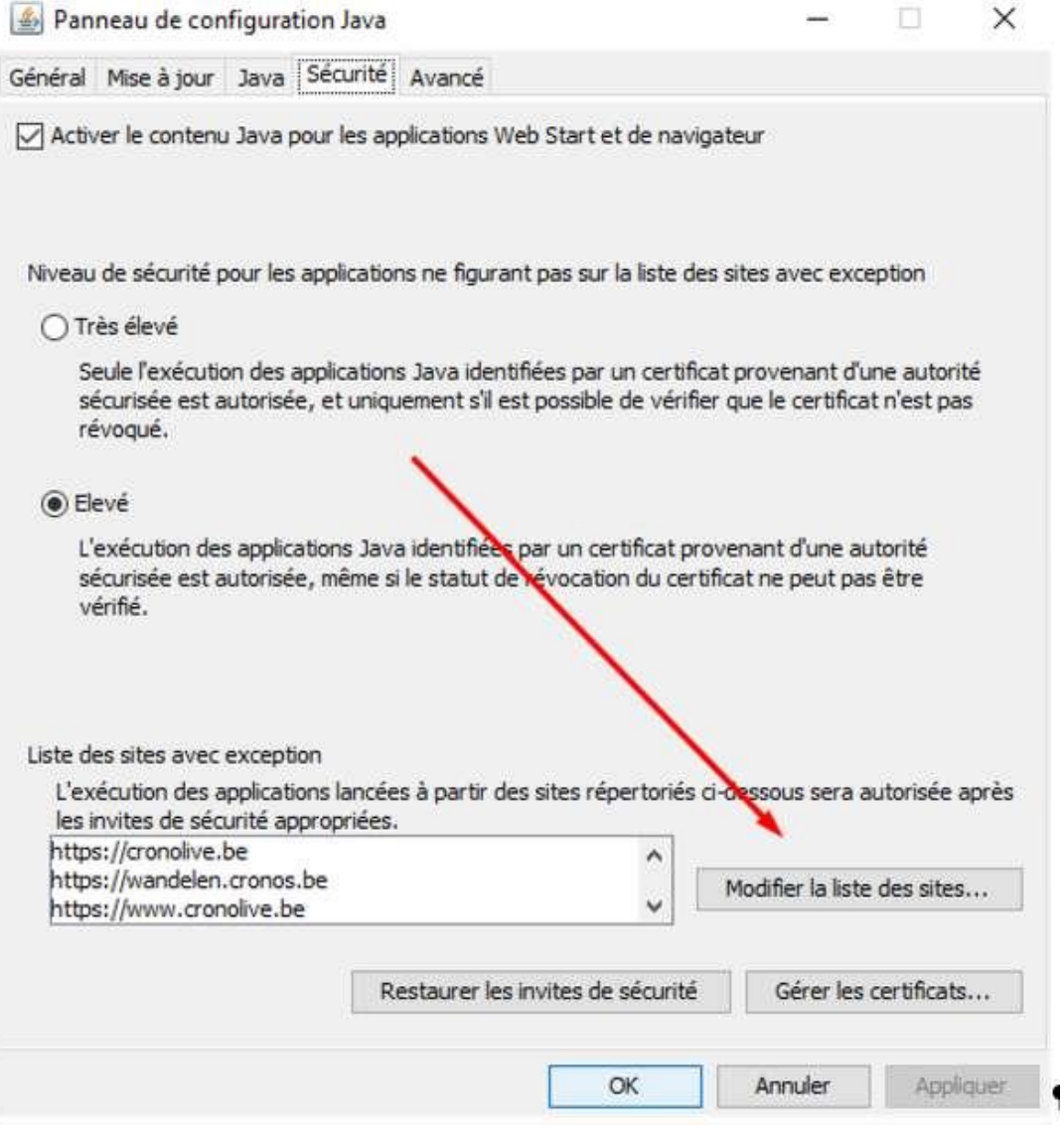

5) Cliquez sur ajouter, ensuite tapez le nom du premier site à ajouter [https://cronolive.be](https://cronolive.be/) et cliquez sur "ajouter". (Accessoirement : faites de même pour les 2 autres sites [https://wandelen.cronos.be](https://wandelen.cronos.be/) [https://www.cronolive.be](https://www.cronolive.be/)

Une fois le ou les 3 sites ajoutés n'oubliez pas de cliquer sur ok.

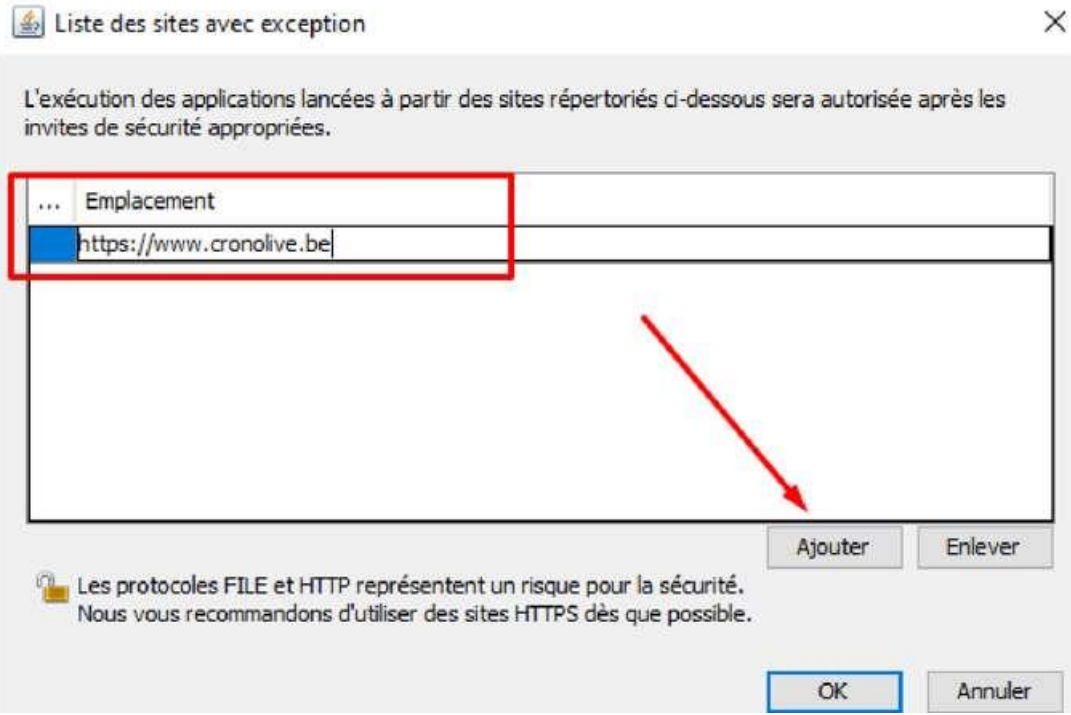

6) Programme Java est maintenant configuré et le logiciel Cronolive peut être utilisé.

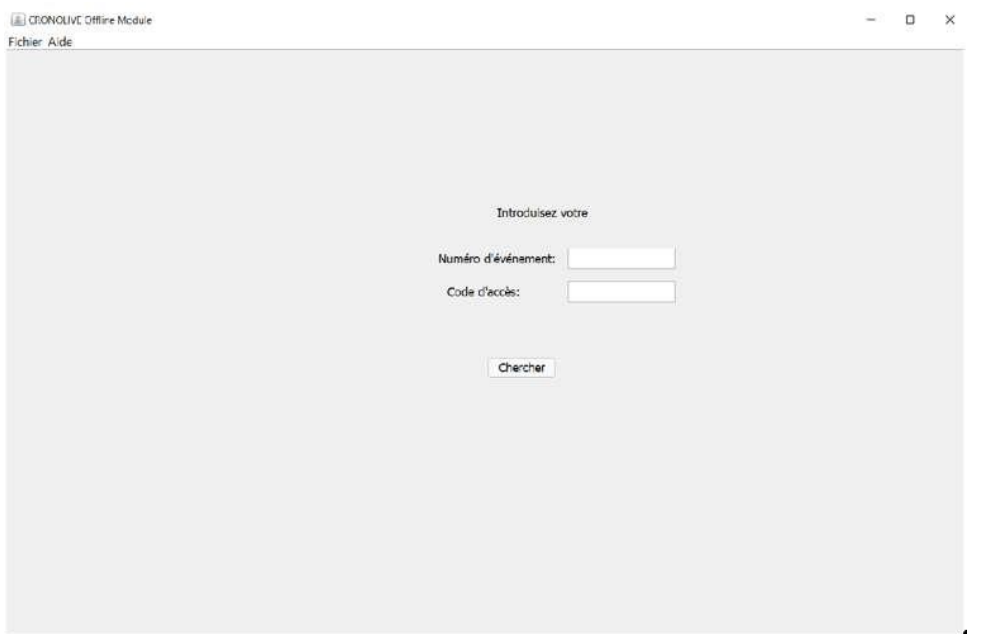

*Création 01/2022 - Mise à jour Juillet 2024.* Auteur : Francis Grolet membre du C.P. Namur Avec la participation de différentes sources dont MM. A. Durant G. Sverzut & P. Wolwertz (membres ex-membre du C.A. de la FFBMP).

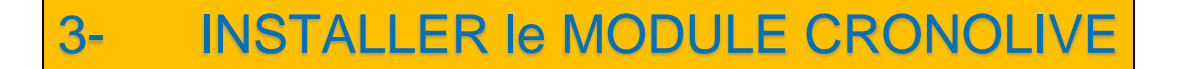

- 1. Pour Télécharger le programme, introduisez dans la barre de recherche de votre navigateur : "offlinemodule.jnlp" ou *:* [https://www.cronolive.be/offline/](https://www.cronolive.be/offline/offlinemodule.jnlp)**offlinemodule**.**jnlp**
- 2. Enregistrez le fichier à l'emplacement que vous désirez.
- 3. Double cliquez sur le fichier téléchargé, c'est prêt !

#### UTILISATION du MODULE CRONOLIVE 4-

**Avant la marche** un numéro **MID** d'événement et un **code d'accès** vous seront attribués. Ce numéro vous permettra d'obtenir les codes- barres parcours nécessaires au scanning lors de l'utilisation du logiciel.

#### **Vous pourrez obtenir les codes-barres parcours sur :**

[https://wandelen.cronos.be/cronolive/dip\\_inschrijving.main?eventA=](https://wandelen.cronos.be/cronolive/dip_inschrijving.main?eventA=MID%20ou%20WIBxxxxxx)*MID ou WIB*xxxxxx .

Les X représentant le code d'identification à 6 chiffres qui vous a été communiqué quelques jours avant la marche. Ils sont donc à modifier en fonction du n° qui vous a été attribué.

Exemple : Pour la Marche Nationale du 24 juin à Tournai le n° d'évènement est : 103058 l'adresse devient alors : [https://wandelen.cronos.be/cronolive/dip\\_inschrijving.Main?EventA=WIB103058](https://wandelen.cronos.be/cronolive/dip_inschrijving.Main?EventA=WIB103058)

Les codes-barres parcours sont à télécharger si et seulement si vous en avez l'utilité

Vous trouverez les codes-barres dans "documenten" ensuite "Streepjes-codes Parcours" ensuite "Download".

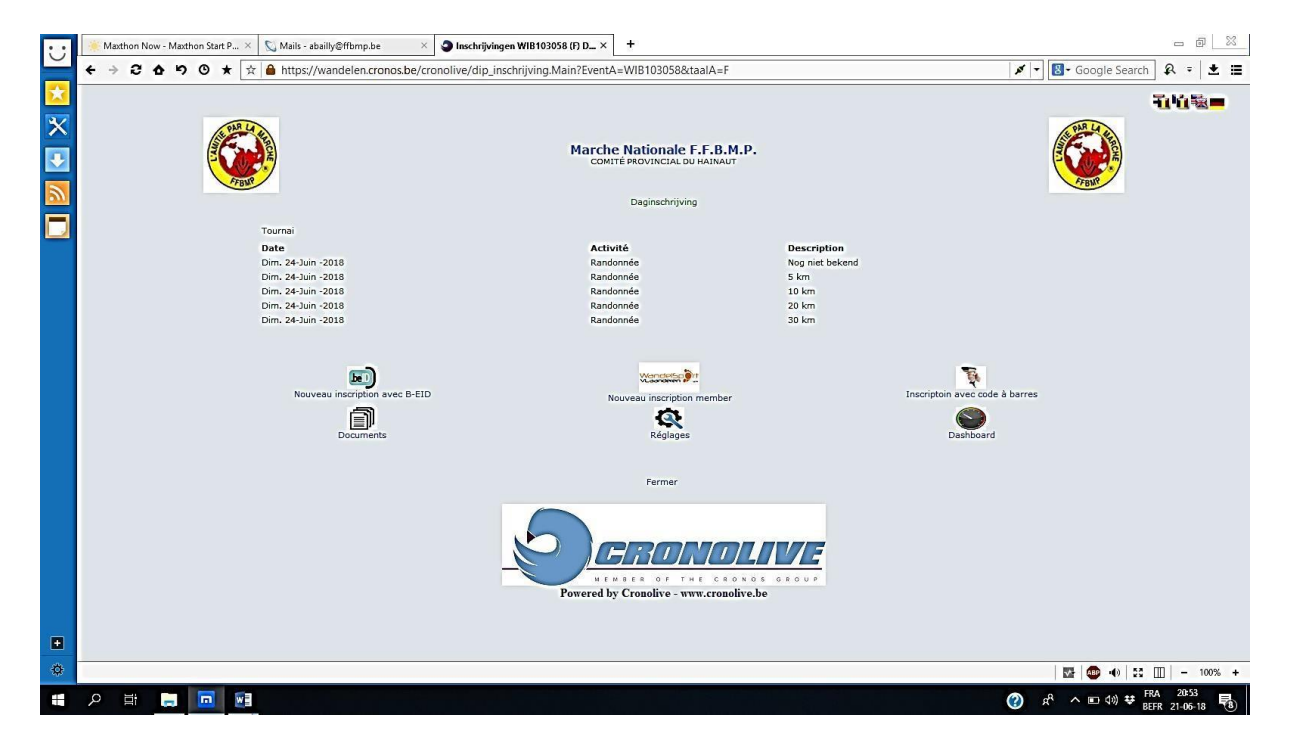

Une fois que vous disposez de ces codes-barres, il vous est possible de tester sans craindre de créer des problèmes. Pour cela vous lancez l'application et indiquant votre numéro d'évènement (MID ou WIBxxxxxx) ainsi que le code d'accès (clef). Vous faites vos tests.

### Le jour de la marche ou le jour avant (s'il n'y a pas de Wifi dans la salle de départ)

Et cela dans un environnement ou le Wifi est accessible, ouvrir **"Cronolive Offlinemodule"**

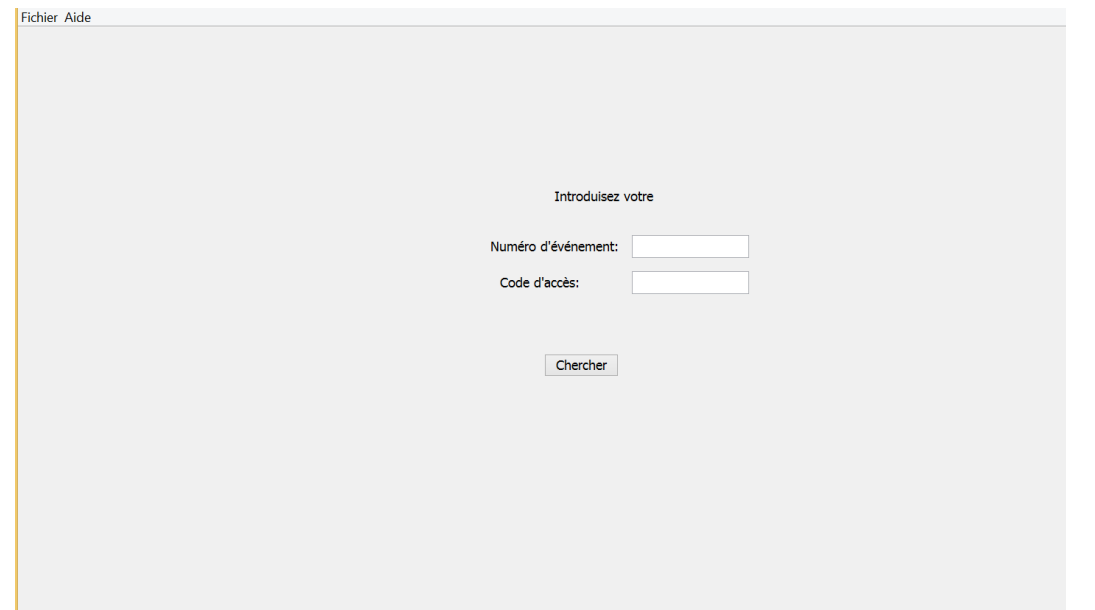

Entrer le numéro d'événement (**MID ou WIB**) et le **code d'accès** qui vous ont été attribués, dans l'espace prévu à cet effet.

Une nouvelle fenêtre s'ouvre ! (Débrancher la souris pour éviter des manœuvres intempestives.)

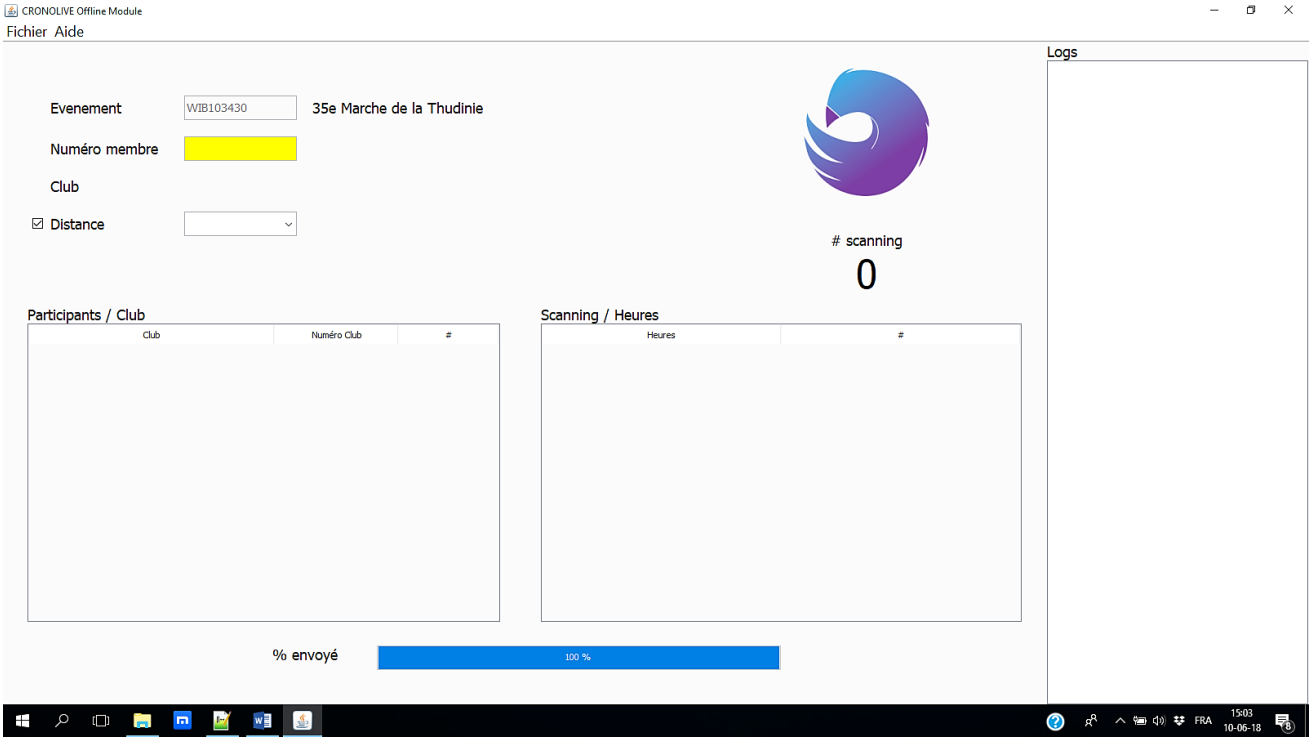

#### **Et voilà, maintenant vous êtes fin prêt pour démarrer.**

1) **Dans la salle de départ**, ouvrir le PC, **couper votre Wi-Fi (mettez-le en mode avion)** ouvrir le module Cronolive, (expliqué ci-avant) mettre les codes reçus. Vous obtenez cet écran et vous êtes prêt à scanner vos participants.

Scannez le code-barres se trouvant sur la carte FFBMP du marcheur s'il est affilié ou scannez le code approprié (individuel) s'il s'agit d'un marcheur adulte ou enfant. *Choisir ou pas la fonction "distance" que le marcheur parcourra*

2) Si vous voulez l'utiliser, la case devant cette fonction **« distance »** doit rester cochée et vous devez scanner la distance choisie avant de passer au marcheur suivant.

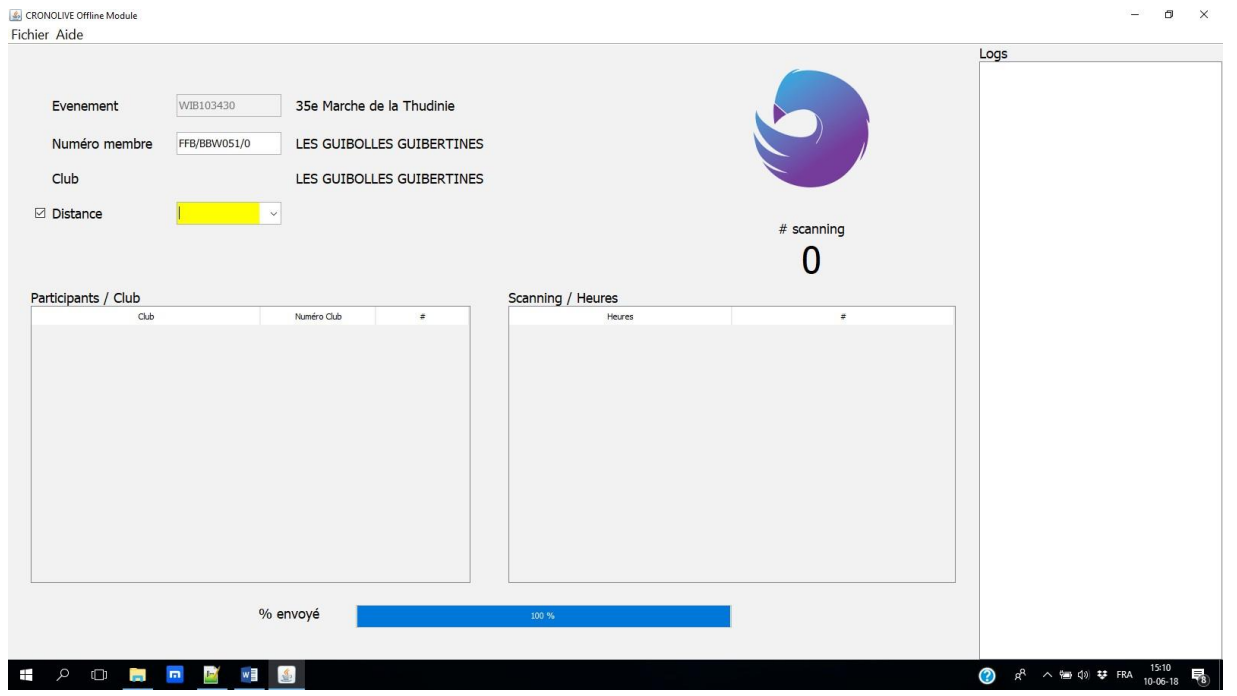

3) **ATTENTION** : si vous avez ouvert votre marche une semaine ou 15 jours avant la date de l'organisation pour faire un essai, n'oubliez pas de recharger les données Cronolive la veille de votre marche pour avoir les derniers affiliés inscrits dans le système Cronolive.

Vous trouverez **"recharger données"** dans l'onglet fichier en haut à gauche.

CRONOLIVE Offline Module Fichier Aide Evenement WIB103430 35e Marche de la Thudinie Numéro membre VAN ASBROECK MARCHING TEAM Club VAN ASBROECK MARCHING TEAM  $\boxdot$  Distance  $\overline{\cdot}$  $#$  scanning

 $\overline{2}$ **Participants / Club<br>LES GUIBOLLES GUIBERTINES<br>VAN ASBROECK MARCHING TEAM** Scanning / Heures Numéro Club<br>BBW051<br>BBW020 Heures  $\#$  $\#$  $15:00 - 16:00$ % envoyé SIGN THE R ◯  $x^2$   $\sim$  19 (1) ₩ FRA  $\frac{1522}{10-06-18}$ 見

 $\Box$   $\times$ 

à.

Logs<br>FFB/BBW051/0;NNB;;10-06-2018;15:13:51<br>FFB/BBW020/0;30KM;;10-06-2018;15:21:56

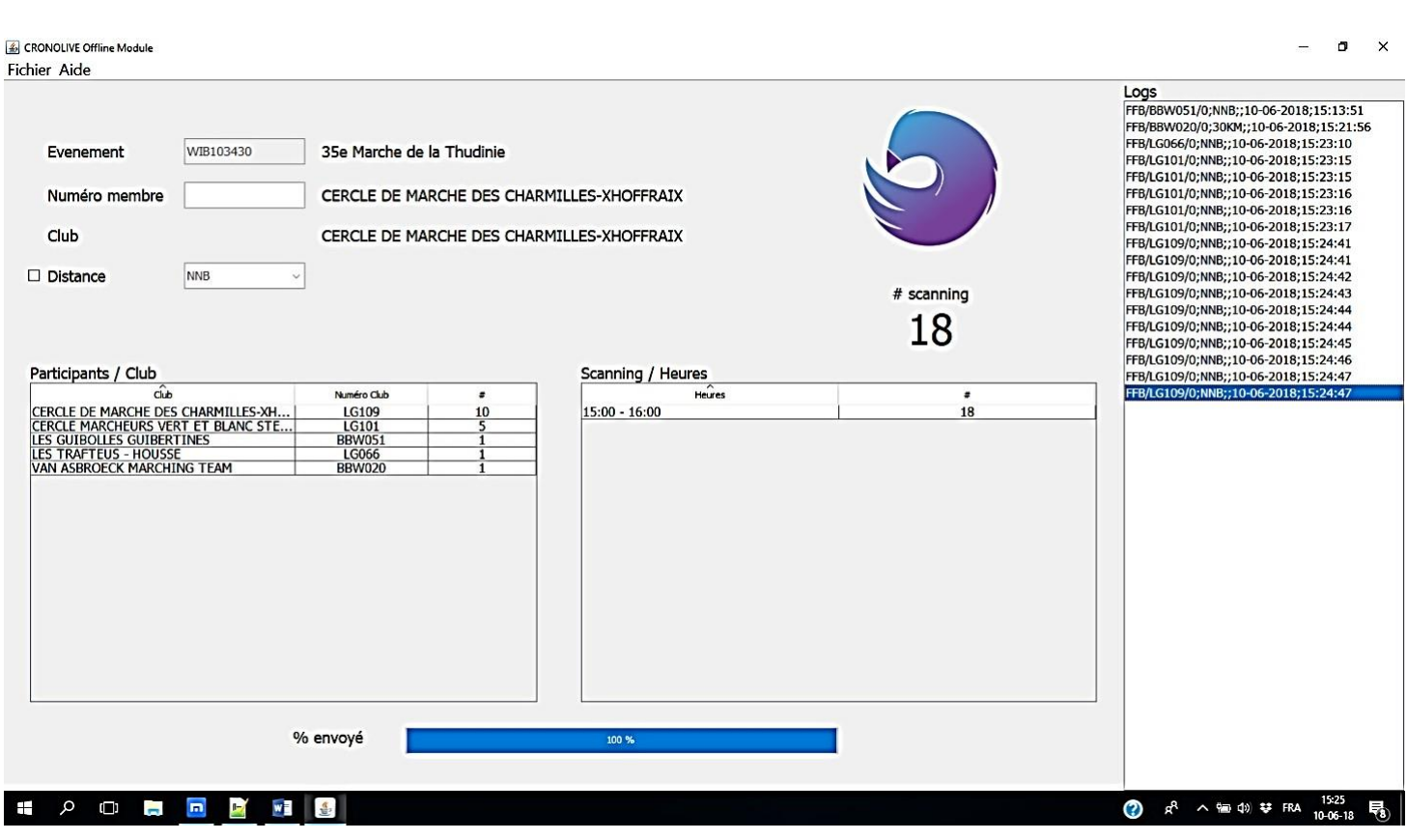

**A l'issue de la marche**, n'oubliez pas de vous connecter à un point de connexion Wifi, chez vous ou ailleurs de sorte que les données puissent être envoyées vers Cronolive. Si vous ne le faites pas immédiatement, pas de problème mais n'oubliez pas de vérifier que le programme soit ouvert afin que les données puissent être envoyées. Vous pouvez d'ailleurs le constater en consultant le pourcentage envoyé qui doit se trouver à 100%.

Vous avez jusqu'au lendemain 11h00 pour vous connecter à Internet et envoyer à "Cronolive" vos données enregistrées.

Nous vous conseillons de ne pas attendre cette heure limite pour **transférer vos données**.

Le transfert peut prendre un certain temps pour diverses raisons (e.a. la vitesse de transmission de votre ligne Internet). Une fois le transfert commencé, ne touchez plus à rien aussi longtemps que la ligne "bleue" de téléchargement n'atteint pas le chiffre de 100 %. Mais vous pouvez tout de même utiliser votre ordi pour toute autre chose.

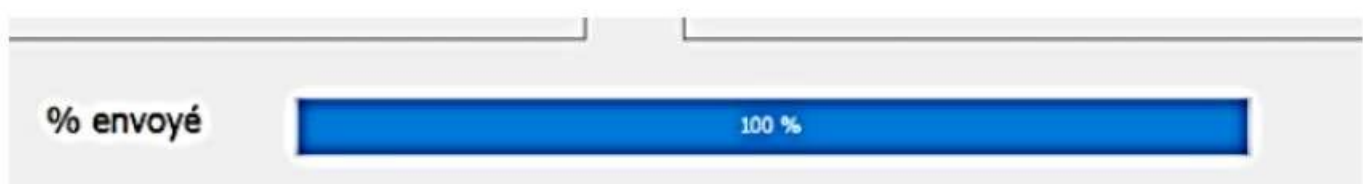

15

## 5- REMARQUES IMPORTANTES

- 1. Avant le jour de votre marche, veillez à ce que votre **PC soit à jour** pour le système d'exploitation windows pour éviter que ce dernier ne se mette à jour si vous avez le WIFI dans la salle.
- *2. Mettez également à jour le programme Cronolive en cliquant sur l'onglet "fichier" dans le coin supérieur gauche puis sur "recharger données".*
- 3. Une fois "Cronolive" installé et prêt à être utilisé et afin d'éviter d'éventuels problèmes (erreurs de manipulations), il est vivement conseillé de : **Mettre le PC hors ligne ou en mode avion.**
- 4. Attention à **l'orientation du scanner** : Scanner le bon code du marcheur et pas autre chose.
- 5. Ne pas conserver le scanneur avec le **bouton poussoir constamment enfoncé**. Relâchez le bouton après chaque scan. Sans quoi le scanneur va enregistrer tout et n'importe quoi à sa portée et cela amènera bien sûr des erreurs.
- 6. Avant de passer au scanning suivant : S'assurer que l'espace "N° de membre" est bien jaune et donc activé.
- 7. **Les codes-barres clubs FFBMP** ne seront plus d'application à partir du *01 novembre 2023*. A dater de ce moment-là, si le marcheur FFBMP ne présente pas sa carte de d'affilié il sera scanné en tant que marcheur non affilié.
- 8. En principe, on ne peut scanner **qu'une seule fois la même carte**, tout autre scan de la carte sera souvent accepté par le logiciel mais ne sera pas comptabilisé et apparaitra dans le tableau qui reprend les scannings en double, tableau que l'on retrouve dans les informations finales transmises à l'organisateur de la marche. *(voir point 16)*
- 9. Pour être membre affilié, il faut avoir payé sa cotisation à la FFBMP et être dans le système de gestion, sinon le marcheur sera considéré et scanné comme "non affilié". Si l'on vous présente une ancienne carte avec la cotisation annuelle impayée, vous ne le verrez pas mais cela sera repris comme "erreur" (et donc non comptabilisé) dans les informations finales transmises à l'organisateur de la marche.
- 10. Les marcheurs peuvent être "scannés" toute la journée. Exemple : pour une marche ouverte le 1<sup>er</sup> janvier à 07h00 et fermée à 15h00, Cronolive accepte des scannings du 1<sup>er</sup> janvier à 00h00 jusque 23h59.
- 11. Problème soulevé pour le scanning des **participants à un car** : Le responsable du car aura pris soin d'établir au préalable une liste reprenant les codes-barres des affiliés FFBMP participants, liste à remettre au poste "inscriptions" du club visité. Si tel n'est pas le cas, le préposé au scanneur du club visité introduira autant de fois le code-barres du club visiteur qu'il y a de participants renseignés. Si vous avez décidé d'encoder les distances, ne pas oublier d'introduire une distance moyenne (10, 12 ou 15 kms) après chaque scanning de participant ou après chaque scanning du n° de club selon le cas*. (voir aussi le point 17)*
- 12. (ce point est **supprimé** depuis que seul le code-barres de l'affilié est reconnu par le scanneur). Au sujet des **bénévoles aidants** à l'organisation de la marche, encodez-les plutôt en fin de journée (ex. après 14h00) quand il fait plus calme. Introduisez autant de fois le code-barres **ORG** qu'il y a de bénévoles à votre service, suivi du code-barres **NNB** si vous aviez choisi d'encoder les distances. Ne tenez pas compte du message (Participant pas reconnu) qui s'affiche à côté de la case "participant" et continuez à encoder vos bénévoles.
- 13. Au sujet des **bénévoles aidants** à l'organisation de la marche, encodez-les plutôt en fin de journée (ex. après 14h00) quand il fait plus calme. Introduisez le N° de l'affilié à votre service suivi du codebarres **ORG** si vous aviez choisi d'encoder les distances.
- 14. Puis-je utiliser **2 ordinateurs** (ou plus) chacun avec un scanneur ? : Oui Absolument ! C'est paraît-il très fréquent en Flandres.
- 15. Puis-je utiliser **1 ordinateur et 2 scanneurs** ? : Réponse = Oui. Mais attention à l'encodage de la distance qui doit être encodé avant l'encodage par le second scanneur de l'affilié suivant. Personnellement je vous déconseille cette méthode, il faut être encore plus vigilant.
- *16. On ne peut être scanné deux fois à la même marche qu'à la condition que ce soit 2 kilométrages différents. (P.V. C.A. 09/02/2024) (voir point 8)*
- 17. **L'envoi des données** : En rentrant chez vous, allumez votre PC, ouvrez Cronolive et si vous êtes bien connecté à internet, toutes les données de la journée seront automatiquement envoyées à Cronolive. Vous verrez défiler la barre bleue en bas de l'écran de 0 à 100 %. Une fois arrivé à 100% vous pouvez fermer le logiciel Cronolive jusque la prochaine fois.

#### **18. Pour les voyages en car :**

Une mise à jour du Portail qui va ravir les clubs qui organisent des cars vers d'autres clubs. Il est possible actuellement de générer les codes-barres pour les marcheurs affiliés dans votre club sans devoir passer par le ROI ASS 143 bis. Marche à suivre :

- a) Aller sur l'onglet « Membres »
- b) Sélectionner l'option à la droite de votre écran (voir flèche)
- c) Un écran s'ouvre, vous sélectionnez les affiliés qui feront le voyage
- d) Une fois terminé, cliquer dans le bas de la sélection sur "Générer" et ensuite "Télécharger le fichier"
- e) Pour terminer, vous imprimez le document.
- f) Pour les membres extérieurs, il faut passer par le formulaire assurances 143 bis. Cela vous donnera le même résultat mais uniquement pour les marcheurs extérieurs vous accompagnant.
- g) Responsable gestion F.F.B.M.P. Guy Sverzut-Fontaine - Allée des Cerisiers 22 - 5300 – NAMECHE Tél. 081/58.82.09 – gsm. 0494/43.14.53 - [gsverzut@ffbmp.be](mailto:gsverzut@ffbmp.be)

### **CHAPITRE IV.**

### Les Différents Codes-Barres

### **Codes-barres clubs** :

C'est terminé pour l'utilisation des Codes-Barres clubs FFBMP à partir de 01/01/2020. Après une marche arrière de Cronolive en 2020, 2021 et dernièrement en 2022 : **Les Codes-Barres clubs sont à nouveau autorisés jusqu'au 30/12/2023.**

#### *NOUVELLE DECISION DE CRONOLIVE : CODES- BARRES CLUBS NE SONT PLUS AUTORISES A DATER DU 01/11/2023.*

Les codes-barres des clubs des différentes Fédérations (WSVO {ex VGDS}, FMLP etc.…) sont téléchargeables via le lien Internet ci-dessous dans l'intranet de la FFBMP à la condition d'y avoir une autorisation d'accès. <https://ffbmp.sharepoint.com/sites/Intranet/SitePages/Autres-documents.aspx>

### **Codes-barres (CB) divers** :

1) **CB Étrangers "affiliés"** à un club ou une Fédération

2) **CB Étrangers "non-affiliés"** à un club ou une Fédération,

#### 3) **CB Distances (parcours) du jour**,

Vous pourrez obtenir les codes-barres parcours sur :

[https://wandelen.cronos.be/cronolive/dip\\_inschrijving.main?eventA=MID-](https://wandelen.cronos.be/cronolive/dip_inschrijving.main?eventA=MID)----- .

Les 6 derniers chiffres sont à modifier en fonction du n° MID ou WIB qui vous a été attribué.

*Attention, dans le lien ci-dessus et entre "dip et inschrijving" ce n'est pas un espace mais une barre de soulignement (\_).* 

Si vous souhaitez utiliser cette case "distance" elle devra toujours rester cochée et vous devrez scanner la distance choisie pour passer au marcheur suivant.

Si vous ne souhaitez pas utiliser cette fonction il suffit dans ce cas de **décocher** la case "Distance"

#### 4) **CB Non-affiliés ((Individuels (adultes)) à la FFBMP**

#### **& CB Non-affiliés (Individuels) à la FFBMP de moins de 12 ans**,

Les codes-barres se trouvent en bas de la page des distances de votre marche.

Sur la seconde page se trouve également les codes-barres **"ORG" et "NNB".**

Pour info : **"ORG"** est le code à scanner dans la rubrique distances après chaque encodage **d'affilié aidant** à votre service. (Attention de ne pas scanner trop vite, prenez votre temps) ; quant au code-barres **"NNB"** il concerne la distance à scanner dans la rubrique distances pour les affiliés ne marchant pas (simple participation).

#### 5) *(Supprimé depuis que seul le code-barres de l'affilié est reconnu par le scanneur).*

Si vous décidez de Comptabiliser le **personnel aidant** à votre marche : Le code-barres est **"ORG"** (que vous trouvez avec la page des codes distances sur la seconde page) ce code est à scanner autant de fois suivant le nombre d'aidants à votre service **(attention : ne scannez pas trop vite, prenez votre temps)**. Dans le cas où vous avez choisi d'encoder les distances **vous devez** en plus après chaque scan du codebarres **"ORG"** encoder le scan du code-barres **"NNB"**. (Voir point 6 ci-dessous)

## **CHAPITRE V.** Lire le rapport Cronolive

Quelques jours après l'activité (habituellement le lendemain) le club organisateur, *ainsi que chaque club ayant participé*, reçoit (à son adresse mail officielle FFBMP de type NAxxx@ffbmp.be (où xxx est à remplacer par le N° matricule du club) un mail de Cronolive reprenant les divers liens vers le détail de la participation.

En cliquant sur « Résumé général du club » vous obtenez le détail des diverses années

Organisation : LES AMIS DE LA NATURE ATH ASBL Évènement : 49e Marche Int. du Pays Vert Date: Dim. 17-Avr. - 2022 club : LES AMIS DE LA NATURE ATH ASBL

- · Membres du club qui ont participé \* Cliquez ici
- · Résumé général du club \* Cliquez ici

(\*) Les résultats provisoires bas&# 233;s sur l'enregistrement électronique

Pour obtenir le détail, il faut suivre 4 étapes :

1) Cliquer sur le lien à côté de "Résumé général du club", choisissez l'année souhaitée et ensuite cliquez sur "Propre organisation"

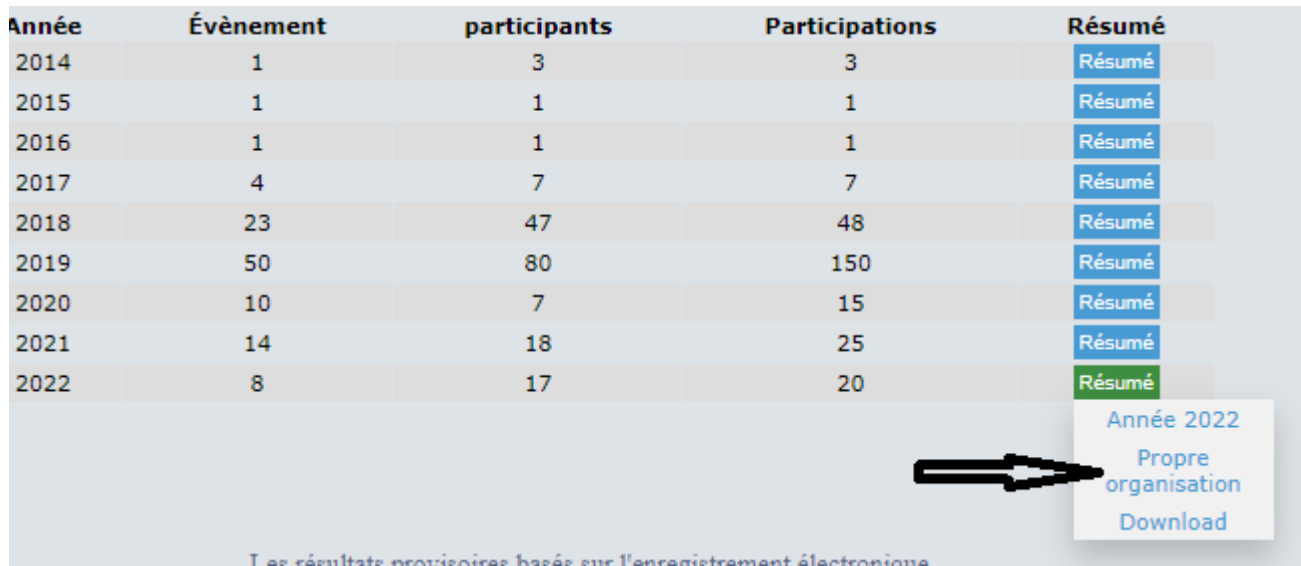

#### 2) et vous obtenez

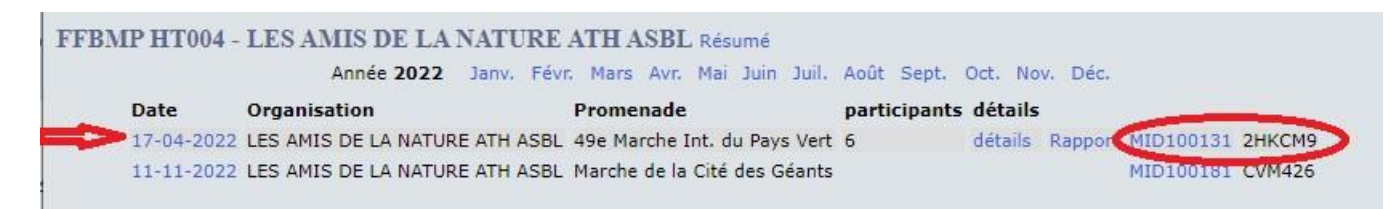

3) Si vous organisez plusieurs marches sur l'année, choisissez maintenant le code qui vous intéresse, cliquez et vous arrivez ici

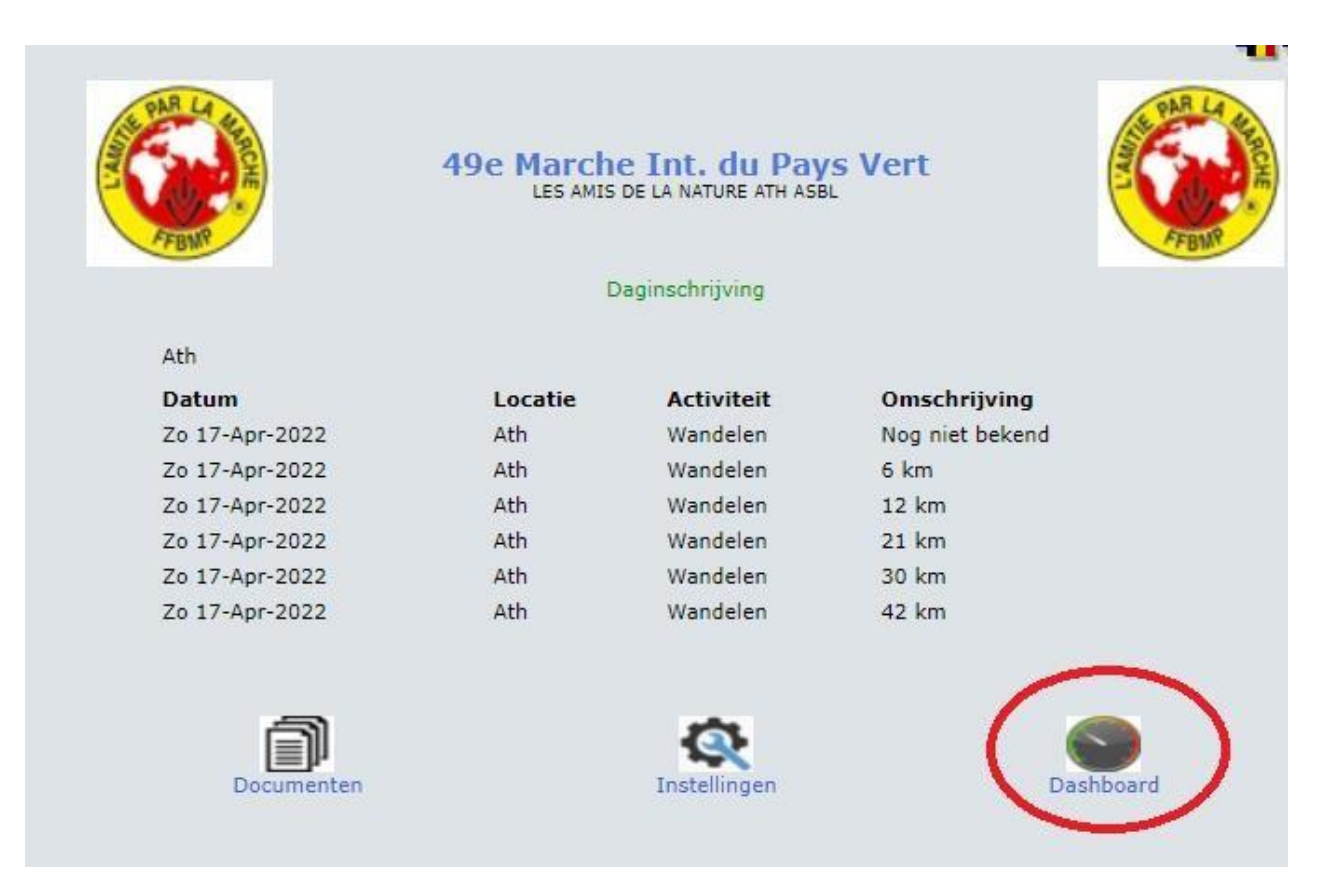

4) Enfin, en cliquant sur "Dashboard" vous obtenez le niveau de détail

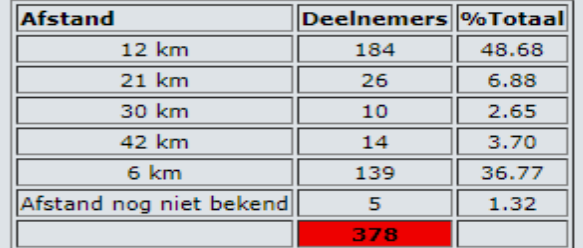

#### Evenement is afgesloten Maandag 18 Apr 2022 11:07

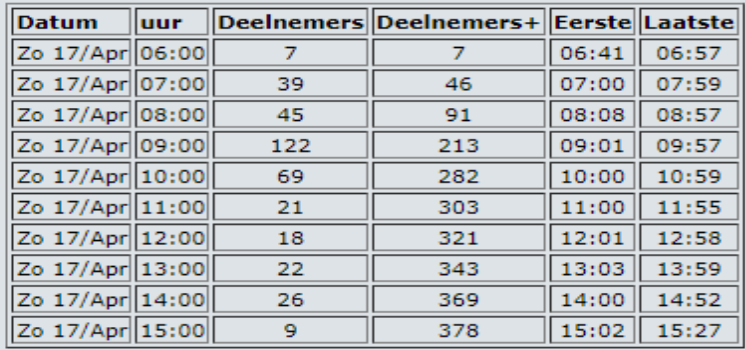

En cliquant sur la mention "club overzicht" vous obtenez l'écran "inscriptions" ci-après.

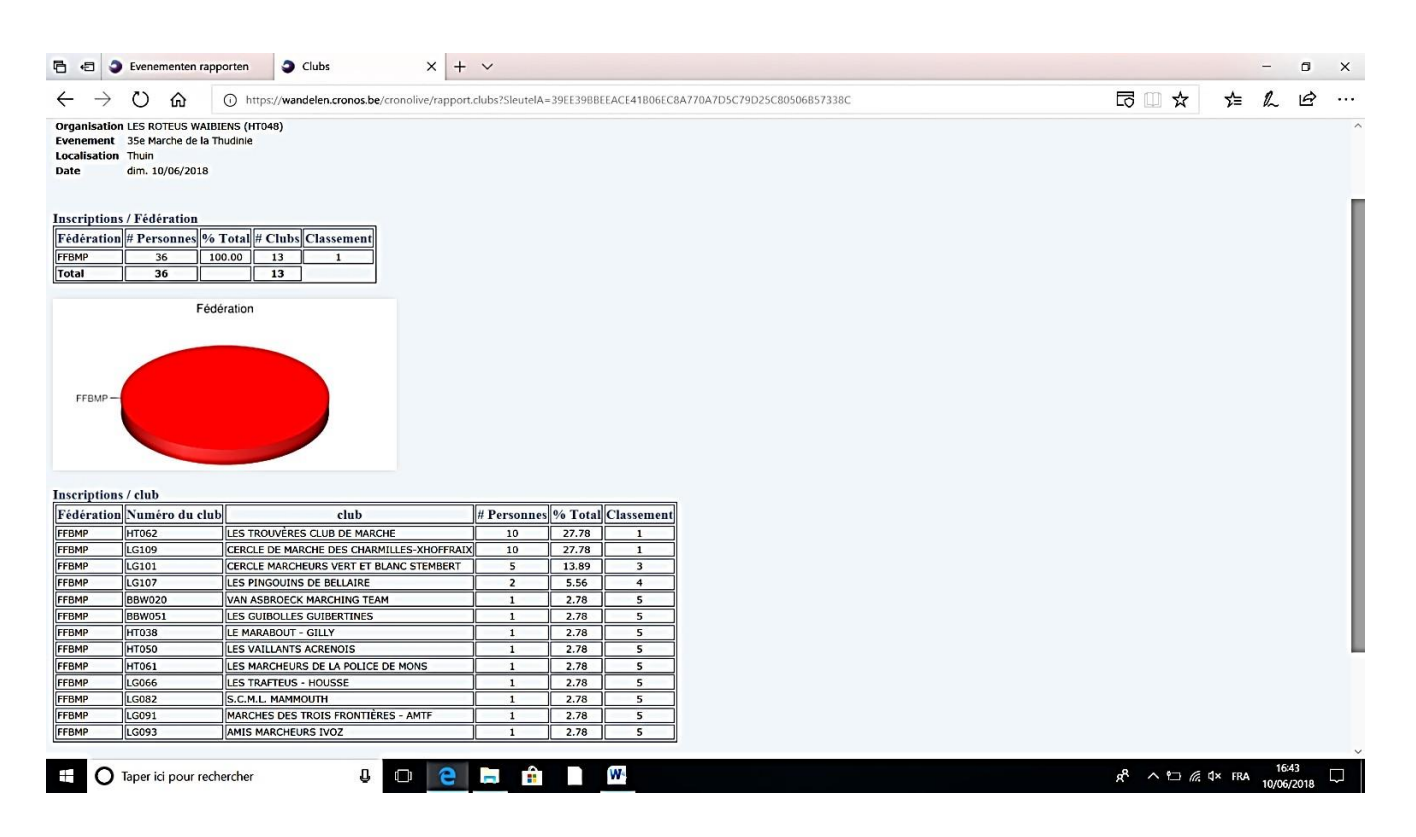

De cet écran vous cliquez sur "menu" pour voyager dans les différents résultats.

#### **Différents liens utiles**

- 1. Mot de passe des PC offerts par la FFBMP aux C.Px. : ffbmp2018
- 2. Méthode pour parvenir aux résultats de votre marche : [https://wandelen.cronos.be/cronolive/dip\\_inschrijving.Main?EventA=MID000000](https://wandelen.cronos.be/cronolive/dip_inschrijving.Main?EventA=MID000000) Les 6 zéros doivent être remplacés par l'ID de votre événement.
- 3. En cliquant sur le lien ci-dessous, vous aurez accès aux statistiques Cronolive concernant votre club. [https://wandelen.cronos.be/cronoapex/f?p=220:1000:::::P1001\\_KEY:B21EC3E2860141E66C46355](https://wandelen.cronos.be/cronoapex/f?p=220:1000:::::P1001_KEY:B21EC3E2860141E66C4635536274FC648858D824635D5B75E4F96C8C3737B0E9&p_lang=fr) [36274FC648858D824635D5B75E4F96C8C3737B0E9&p\\_lang=fr](https://wandelen.cronos.be/cronoapex/f?p=220:1000:::::P1001_KEY:B21EC3E2860141E66C4635536274FC648858D824635D5B75E4F96C8C3737B0E9&p_lang=fr)
- 4. Logiciel cronolive :<https://www.cronolive.be/offline/offlinemodule.jnlp>
- 5. Programme Java :<https://www.java.com/fr/>